# How Do I Start Using My iPhone?

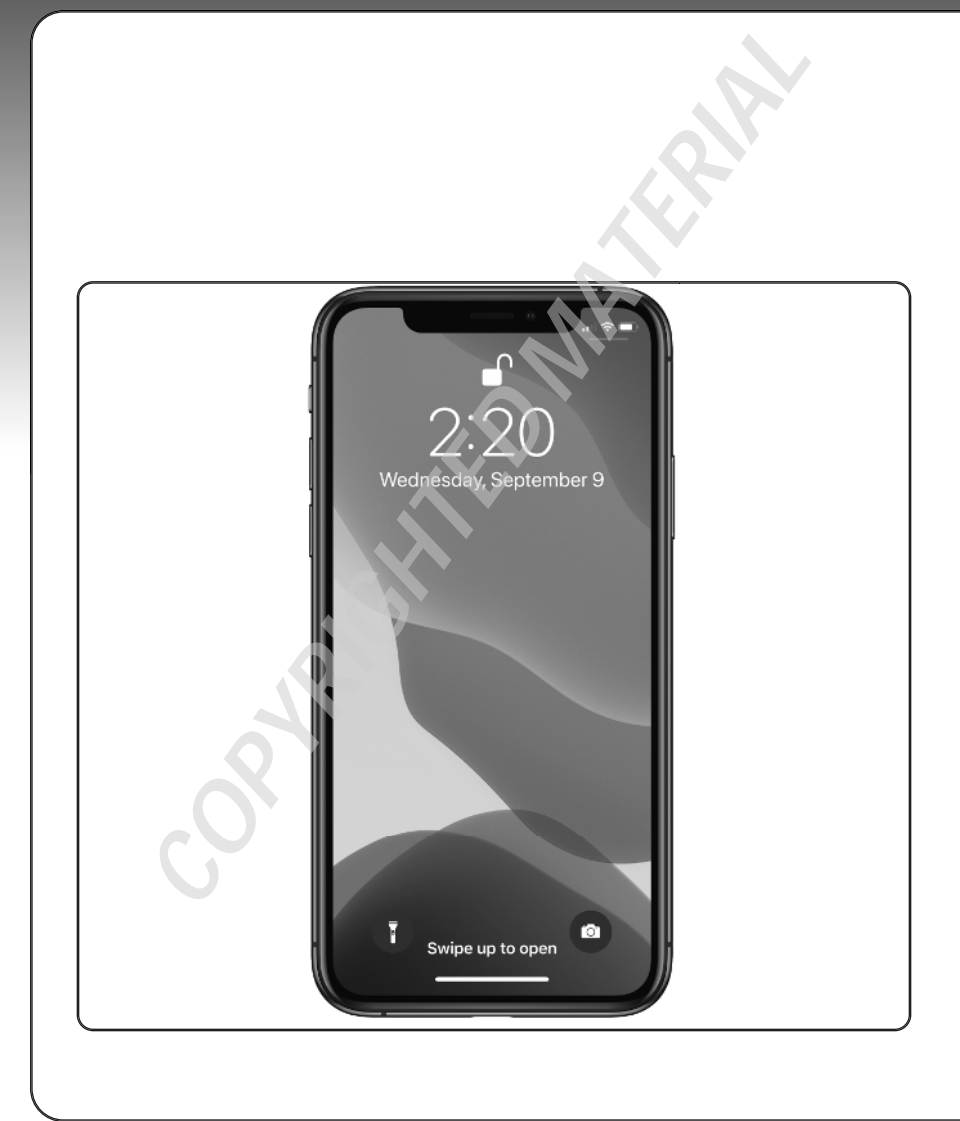

#### 2 3 4 5 6 7 8 9 10 11 1

When you first look at your iPhone, you notice its sleek, curvaceous design, and then you notice what might be its most remarkable feature: It's nearly button-free! Unlike your garden-variety smartphone bristling with keys and switches and ports, your iPhone has very few physical buttons. This makes for a stylish, possibly even sexy, design, but it also leads to an obvious problem out of the box: How do you work the darn thing? This chapter solves that problem by giving you the grand tour of your iPhone. You learn about the few physical buttons on the phone, and then I show you the real heart of the iPhone, the remarkable touchscreen.

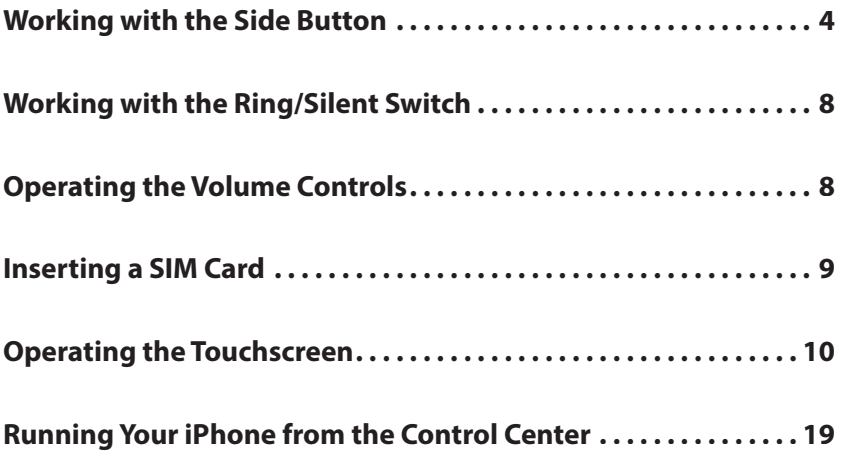

# **Working with the Side Button**

If your iPhone is on but you're not using it, the phone automatically goes into standby mode after one minute. This is called Auto-Lock, and it's a handy feature because it saves battery power when your iPhone is just sitting there. However, you can also put your iPhone into standby mode at any time by using the Side button (also called the Sleep/ Wake button). As pointed out in Figure 1.1, you find this button on the right side of your phone, assuming you're holding the phone as shown in Figure 1.1 (this is called *portrait* orientation). (On older iPhones, the Side button is on the top of your phone.)

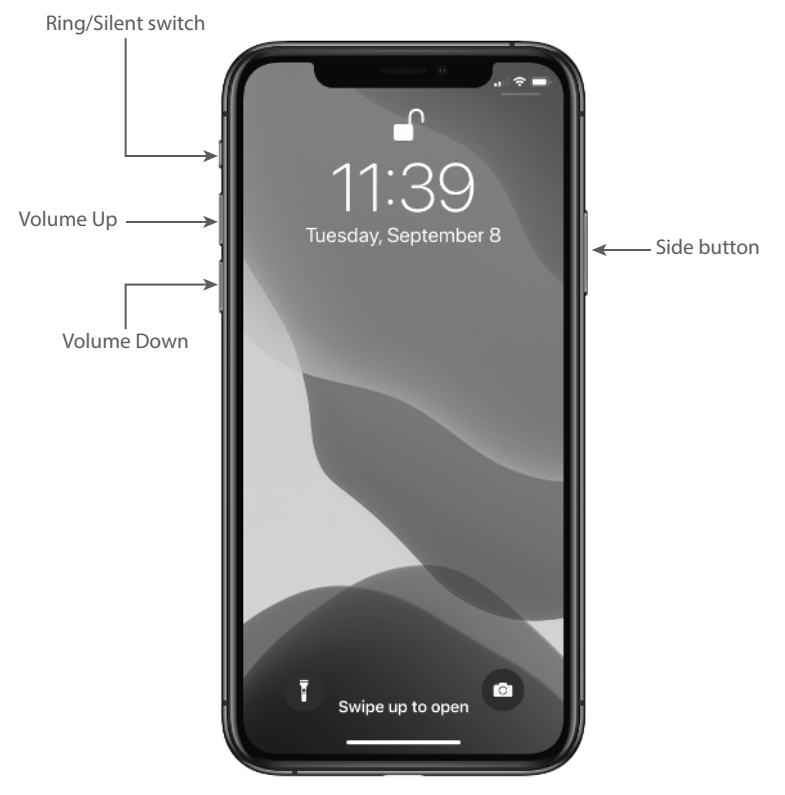

1.1 On all recent iPhone models, the Side button appears on the right side.

### Chapter 1: How Do I Start Using My iPhone?

 As I describe in the following sections, the Side button has four main functions: sleeping and waking, powering on and off, handling incoming calls, and authorizing purchases.

### **Sleeping and waking the iPhone**

If you're currently using your iPhone, you put the phone in standby mode by pressing the Side button once. You can still receive incoming calls and texts, but the screen powers down, which drops the power consumption considerably. Tap the Side button again to wake your iPhone (or just tap the screen). You're prompted with the Swipe Up to Open message shown in Figure 1.1, and you slide your finger up from the bottom of the screen to unlock the phone (or enter your passcode).

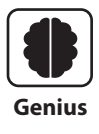

Press the Side button to put your phone in standby whenever you're not using the screen. This not only conserves battery power but also prevents accidental screen taps. If you have a program such as the Music app running, it continues to run even while the phone is in standby.

### **Powering the iPhone on and off**

You can also use the Side button to turn off your iPhone so that it uses no power. This is a good idea if your battery is getting low and you don't think you'll be able to charge it any time soon. You can still periodically check your messages or make an outgoing call when needed, but as long as you turn off the phone when you're done, you minimize the chance that your battery will drain completely. You might also want to turn off your iPhone if you won't be using it for a few days.

Follow these steps to turn off your iPhone:

- **1. Press and hold both the Side button and either the Volume Up or Volume Down button (pointed out in Figure 1.1 ) for a couple of seconds.** The Slide to Power Off slider appears on the screen, as shown in Figure 1.2 . For the record, note that this screen also comes with three other features of note:
	- **Medical ID.** Drag this slider all the way to the right to open the Medical ID page, which shows your name, your date of birth, and your medical conditions, allergies, medications, blood type, and more. To configure your Medical ID page, open Settings, tap Health, and then tap Medical ID.
	- **Emergency SOS.** Drag this slider all the way to the right to place a call to your local emergency service (such as 911) and, once the call ends, to optionally send an emergency text to each person listed in the Health app's Emergency Contacts list. To configure Emergency SOS, open Settings and tap Emergency SOS.

- **Cancel.** Tap this button if you change your mind and decide to leave your iPhone on.
- 2. Use your finger to drag Slide to Power Off all the way to the right. The iPhone shuts down after a few seconds.

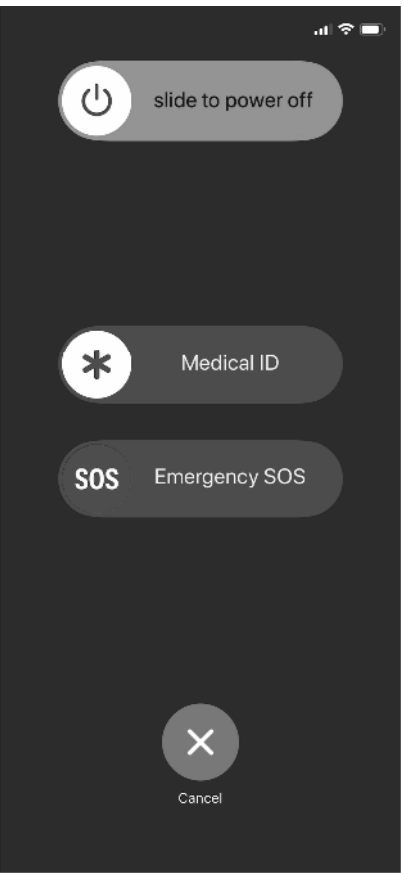

 **1.2** Press and hold the Side button and a Volume button to display this screen.

When you're ready to resume your iPhone chores, press and hold the Side button until you see the Apple icon. The iPhone powers up and then a few seconds later displays the unlock screen.

### **Silencing or declining a call**

 The Side button has another couple of tricks up its electronic sleeve, and these features give you quick ways to handle incoming calls:

**Silence an incoming call.** Press the Side button once. This temporarily turns off the ringer, which is great in situations where you don't want to disturb the folks around

you. You still have the standard four rings to answer, should you decide to. If you don't answer, your iPhone sends the call to your voicemail.

**Decline an incoming call.** Press the Side button twice. This sends the call directly to voicemail, which is useful in situations where you don't want the ringing to disturb your neighbors and you don't want to answer the call. Note that, in this case, you don't have the option of answering the call.

### **Making a purchase**

 If your iPhone has Face ID, you also use the Side button to make purchases:

- **Use Apple Pay in a store.** Doubleclick the Side button to use your default Apple Pay card. For more about Face ID and setting up Apple Pay, see Chapter 2.
- **Confi rm an app or in-app purchase.** Wait until you see the Double Click to Confirm prompt shown in Figure 1.3; then doubleclick the Side button to authorize the purchase. **1.3** Double-click the Side button to

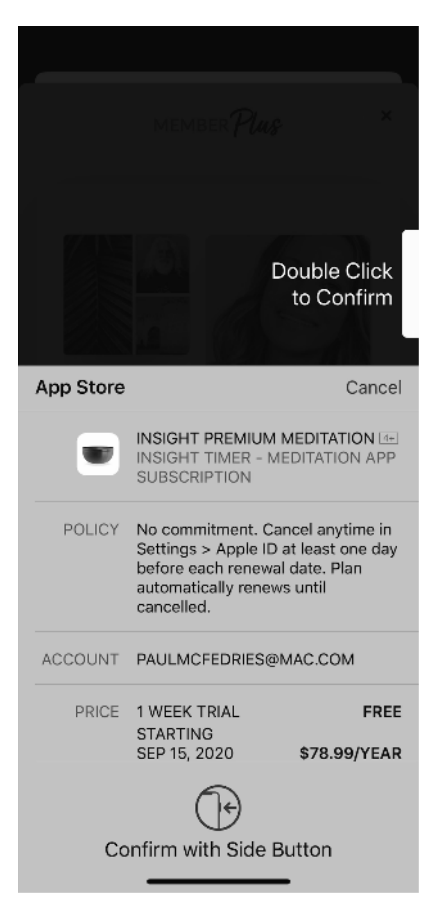

authorize an app or in-app purchase.

# **Working with the Ring/Silent Switch**

 When a call comes in and you press the Side button once, your iPhone silences the ringer. That's great if you're in a meeting or a movie, but the only problem is that it may take you one or two rings before you can tap the Side button, and by that time the folks nearby are already glaring at you.

 To prevent this phone faux pas, you can switch your iPhone into Silent Mode, which means it doesn't ring, and it doesn't play any alerts or sound effects. When the sound is turned off, only alarms that you've set using the Clock application will sound. The phone will still vibrate unless you turn this feature off as well.

 You switch the iPhone between Ring Mode and Silent Mode using the Ring/Silent switch, which is located on the left side of the iPhone, near the top (assuming you're holding the phone in portrait orientation), as shown earlier in Figure 1.1 .

Use the following techniques to switch between Silent Mode and Ring Mode:

- **Put the phone in Silent Mode.** Flick the Ring/Silent switch toward the back of the phone. You see an orange stripe on the switch, the iPhone vibrates briefly, and you see a brief notification telling you that Silent Mode is on.
- **Return to Ring Mode.** Flick the Ring/Silent switch toward the front of the phone. You no longer see the orange stripe on the switch, and the iPhone displays the current ringer volume setting.

# **Operating the Volume Controls**

The volume controls are on the left side of the iPhone (again, when you're holding the phone in portrait orientation), right below the Ring/Silent switch (see Figure 1.1). The button closer to the top of the iPhone is Volume Up, and you press it to increase the volume; the button closer to the bottom of the iPhone is Volume Down, and you press it to decrease the volume. As you adjust the volume, a slider appears on-screen representing the volume level.

You use these buttons to control the volume throughout your iPhone:

- $\bullet$  If you're on a call, the volume controls adjust your speaker volume.
- $\bullet$  If you're using the Music app, the volume controls adjust the music volume.
- $\bullet$  In all other situations, the volume controls adjust the output of sounds such as alerts and effects.

## **Inserting a SIM Card**

 Before you can use your iPhone to make and receive calls over the cellular network, you need to insert a SIM (subscriber identity module) card, which your cellular provider includes with your phone (or which you can purchase separately as a prepaid card).

With your SIM card at hand, follow these steps to insert it into your iPhone:

**1. Locate the SIM removal tool that came with your phone.** Figure 1.4 points out this tool. If you can't find the SIM removal tool, you can use any object with a similarly narrow end, such as a small paperclip or a safety pin.

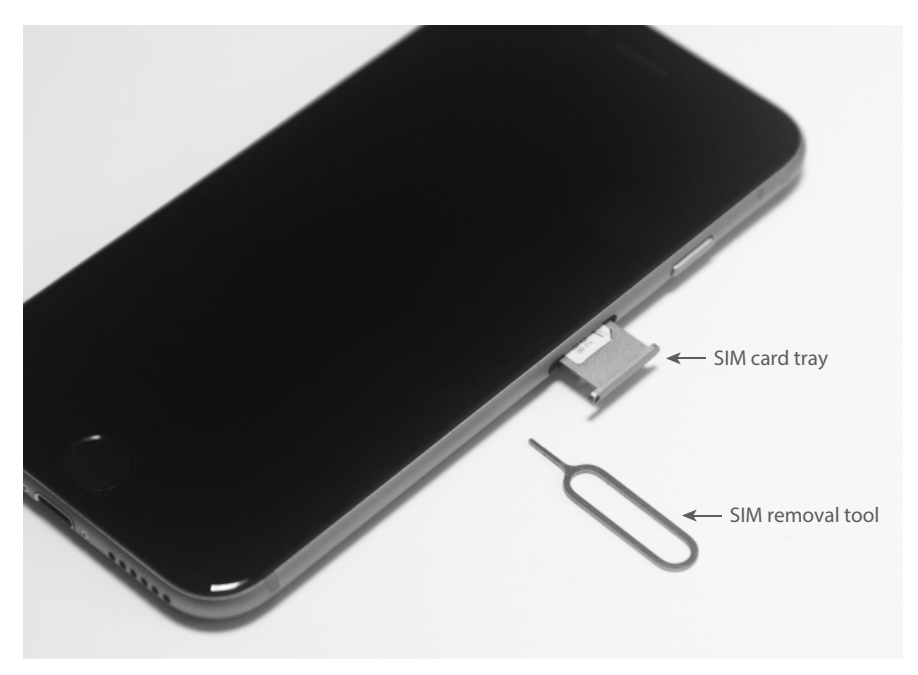

 **1.4** Push a SIM removal tool or pin into the hole to eject the tray.

**2. Push the SIM removal tool into the hole that appears on the SIM card tray.** This tray appears just below the Side button, as shown in Figure 1.4 . Insert the tool until the tray ejects.

- **3. Carefully lay the SIM card into the SIM card tray.** To ensure you insert the card correctly, match the notch in one corner of the SIM card with the corresponding notch in the tray.
- **4. Reinsert the SIM card tray until you feel a soft click as the tray slides into its correct position.** Your SIM card is ready to use.

# **Operating the Touchscreen**

 The most distinctive feature of the iPhone is its versatile touchscreen. You can zoom in and out, scroll through lists, drag items here and there, and even type messages. Amazingly, the touchscreen requires no external hardware to do all this. You don't need a stylus or digital pen, and you don't need to attach anything to the iPhone. Instead, the touchscreen requires just your finger (or, for some operations, a couple of fingers).

### **Navigating the touchscreen**

 There are a few maneuvers that you need to be familiar with to successfully use the touchscreen in all its glory. Take some time to try these now. I'll refer to these gestures throughout the rest of the book, so play around and make sure you understand them:

- **Tap.** This means you use your finger to quickly press and release the screen where desired. This gesture is what you use to initiate just about any action on the iPhone. This opens applications, activates options, enters text boxes, and much more.
- **Press.** This means you apply pressure to the screen to activate the 3D Touch feature available on some iPhones. A light press on a screen object (such as a Home screen icon) activates that object's Peek feature, which either gives you a sneak peek of the object or displays commands that you can run on the object. If you then release the screen, iOS takes you back to where you were. Otherwise, a slightly harder press on the screen object activates the object's Pop feature, which takes you into the object's app.

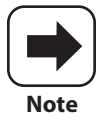

 3D Touch is available on iPhone models 6s, 6s Plus, 7, 7 Plus, 8, 8 Plus, X, XS, and XS Max. iPhone models XR, SE (2nd edition), 11, 11 Pro, 11 Pro Max, 12, 12 mini, 12 Pro, and 12 Pro Max all replace 3D Touch with Haptic Touch, which recognizes a long press (that is, a press that lasts a few seconds) instead of actual screen pressure.

- **Double-tap.** This is what it sounds like: two quick taps with your finger. In applications such as Photos or Safari, it zooms in on images or chunked parts of web pages. A second double-tap zooms back out.
- **Swipe and flick.** To swipe means to drag your finger across the screen. You use this technique to scroll through lists, drag items to different spots, and unlock the iPhone. Flicking is just an exaggerated swipe. This rapidly scrolls through lists. Flick your finger up and down (or sometimes left and right) on the screen and the iPhone rapidly scrolls through the list. The faster the flick, the faster the scroll. Touch the screen to stop the scrolling process.
- **Spread and pinch.** You use these techniques to zoom in on or out of the screen. To spread means to move two fingers apart, and you use it to zoom in; to pinch means to move two fingers closer together, and you use it to zoom out. This is especially useful when viewing web pages because the text is often too small to read. Spread to zoom in on the text, making it readable, and pinch to return to the full screen for easy scrolling and navigation.

### **Searching your iPhone**

Parkinson's Law of Data pithily encapsulates an inescapable fact of digital life: "Data expands to fill the space available for storage." With each new iteration of the iPhone, the space available for storage keeps getting larger: from 4GB in the original phone to 512GB in a top-of-the-line iPhone 12. So, following Parkinson's Law, we keep adding more data to our iPhones: music, photos, videos, email messages, Safari bookmarks, and on and on.

That's cool because it means you can bring more of your digital world with you wherever you go, but there's another law that quickly comes into play; call it The Law of Digital Needles in Electronic Haystacks: "The more data you have, the harder it is to find what you need." Fortunately, iOS rides to the rescue by adding welcome search features to the iPhone.

 If you use a Mac, then you probably know how indispensable the Spotlight search feature is. It's just a humble text box, but Spotlight enables you to find *anything* on your Mac in just a blink or two of an eye. It's an essential tool in this era of massive hard drives. (Windows users get much the same functionality with taskbar searches.)

The size of your iPhone storage might pale in comparison to your desktop's drive, but you can still pack an amazing amount of stuff into that tiny package, so you really need a way to search your entire iPhone, including email, contacts, calendars, bookmarks, apps, and much more. And, best of all, Spotlight on the iPhone is just as easy to use as Spotlight on the Mac:

#### **1. Return to any Home screen.**

**2. Swipe right to navigate the Home screens until you can't go any farther.** You should now see a screen that includes a Search box at the top.

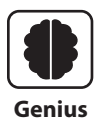

 An often-quicker way to get to the Search box is to swipe down from the topleft corner to display the Notification Center and then swipe right.

**3. Tap in the Search box and then enter your search text.** Your iPhone immediately begins displaying items that match your text as you type, as shown in Figure 1.5 .

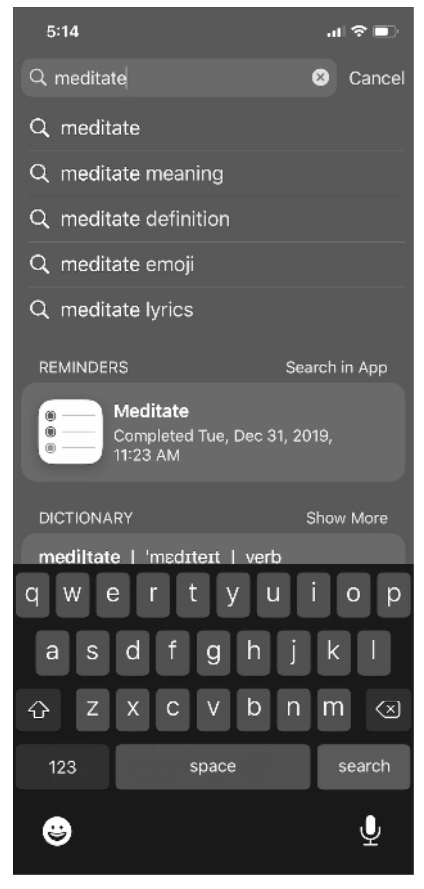

**1.5** Flick down on the Home screen and then type your search text.

4. Tap Search to see the complete results. If you see the item you're looking for, tap it to open it.

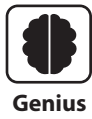

 Spotlight looks for a wide variety of items not only on your iPhone, but also on the Internet, iTunes, the App Store, and more. If you find you're getting too many results, you can configure Spotlight to not show results from certain apps. Tap Settings and then tap Siri & Search. In the Siri & Search screen, tap an app you want to remove from Search. Then tap the Show App in Search switch to Off and the Show Content in Search switch to Off.

### **Switching between running apps**

Your iPhone is capable of multitasking, which enables you to run multiple apps at the same time. This is useful if, say, you're playing a game and an email message comes in. You can switch to the message, read it, respond to it, and then resume your game right where you left off.

So how do you switch from one app to another? It depends on your iPhone model:

- $\bullet$  If your iPhone has a notch at the top of the screen (pointed out later in Figure 1.11), slide a finger up from the bottom edge of the screen and then pause about halfway up the screen.
- $\bullet$  For all other iPhone models, double-press the Home button (that is, press the Home button twice in succession).

 Either way, you end up at the multitasking screen, which displays thumbnail versions of your running apps. Flick left or right to bring the app thumbnail into view and then tap the app to switch to it.

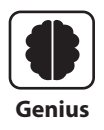

To help you navigate the list of running apps, shut down any apps you won't be using for a while. Display the multitasking screen and then drag any app  $\overline{\mathbf{Genius}}$   $\vert$  you want to shut down to the top of the screen.

### **Typing on the keyboard**

You can type on your iPhone, although don't expect to pound out the prose as easily as you can on your computer. The on-screen keyboard (see Figure 1.6 ) is a bit too small for rapid and accurate typing, but once you get used to it (which doesn't take all that long), you'll be able to tap text fast enough to get the job done.

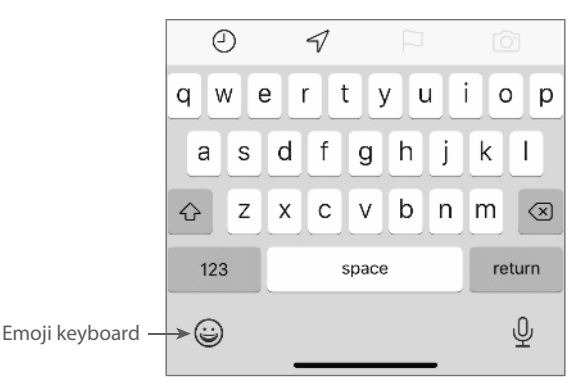

 **1.6** Trust the touchscreen even though the keys may be small.

 To use the keyboard, tap into an area that requires text input, and the keyboard appears automatically. Tap the keys that you want to enter. As you touch each key, a magnified version of the letter pops up. If you touch the wrong key, slide your finger over to the correct one. The keyboard does not enter a key until your finger comes off the screen.

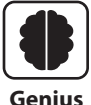

If you find yourself trying to type on your iPhone using one hand, you might find it hard to reach all the keys unless you have an exceptionally long thumb. To make things easier on yourself, tap and hold the Emoji keyboard icon (pointed out in Figure 1.6) and then choose either the Right keyboard (if you're right-handed) or the Left keyboard (if you're left-handed). These keyboards shift the keys right and left, respectively, for easier one-handed typing.

### Using special keys

The keyboard has a few specialty keys that allow you to do some tricks:

- **Shift.** This key is a little upward-pointing arrow to the left of the Z key. Tap this key once to engage Shift. The letter keys change to uppercase, and the Shift key changes to a black arrow on a white background. The next letter you type will be a capital letter, at which point the Shift key returns to normal automatically (and the letter keys return to their lowercase versions).
- **123.** Tap this key to display the numeric keyboard, which includes numbers and most punctuation marks. The key then changes to ABC. Tap ABC to return to the standard keyboard.

### Chapter 1: How Do I Start Using My iPhone?

- **#+=.** This key appears within the numeric keyboard. Tap this key to enter yet another keyboard that contains more punctuation marks as well as a few symbols that aren't used frequently.
- **Backspace.** This key is shaped like a left-pointing arrow with an X inside it, and it appears to the right of the M key. This key deletes at three different speeds:
	- $\bullet$  The first speed deletes in response to a single tap, which deletes just a single letter.
	- $\bullet$  The second speed deletes in response to being held. If you hold the delete key, it begins moving backward through letters and won't stop after a single letter.
	- The third speed kicks in if you hold the delete key long enough. This deletes entire words.
- **Return.** This key moves to the next line when you're typing text. However, this key often changes names and functions, depending on what you're doing. For example, you saw earlier (see Figure 1.5 ) that this becomes the Search key when you invoke the Search screen.

### Editing text

Everyone asks me how you're supposed to move throughout the text to edit it. The only obvious option is to delete all the way back to your error, which is impractical to say the least. The solution is in the touchscreen, which enables you to zoom in on the specific section of text you want to edit. Follow these steps:

- 1. Press and hold your finger on the line you want to edit. iPhone displays the text inside a magnifying glass, and within that text you see the cursor (you might need to angle your iPhone just so to see the cursor).
- **2. Slide your finger along the line.** As you slide, the cursor moves through the text in the same direction.
- **3. When the cursor is where you want to begin editing, remove your finger.**

### Understanding predictive typing

 As you type, the iPhone often tries to predict which word you want to use, and it displays its suggestions in a bar that appears just above the keyboard. (In earlier versions, a single suggestion appears in a little bubble underneath the current word.) This is called predictive typing, and the suggestions you see depend on the context of your writing.

 First, the suggestion feature shows up with misspelled words. iPhone selects the text that it thinks you misspelled and then offers suggested alternatives. You have three ways to handle these suggestions:

- To accept the highlighted suggestion, tap the spacebar or any punctuation.
- To use another suggestion, tap it.
- $\bullet$  To keep your typing as is, tap the suggestion that appears in quotation marks.

 Second, as you type, the iPhone guesses what the next word might be. For example, if you type happy, iPhone suggests (among others) "Birthday" for the next word. If any of the suggested words is the one you want, tap it to enter the suggestion.

### Selecting and copying noneditable text

 How you select and then either cut or copy text depends on whether that text is editable or noneditable.

 The simplest case is noneditable text, such as you get on a web page. In that scenario, when the text you want to use is on the screen, tap and hold anywhere within the text. After a second or two, your iPhone selects the text and displays blue selection handles around it, as shown in Figure 1.7 . If necessary, tap and drag the selection handles to select more or less of the text and then tap Copy.

### Selecting and then cutting or copying editable text

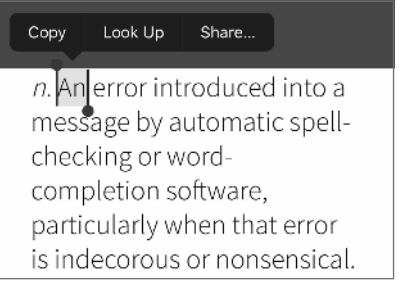

**1.7** For text you can't edit, tap and hold within the text to select it and then tap Copy to copy it.

If the text is editable, such as the text in a note, an email message you're composing, or any text box, then the process is more involved, but only ever so slightly:

**1. Tap and hold anywhere within the text.** After a short pause for effect, your iPhone displays a couple of buttons above the text, as shown in Figure 1.8 (if you've previously copied some text, you'll also see a Paste button; more on this follows).

#### **2. Tap one of the following options:**

 **Select.** Tap this button if you want to select only some of the text. Your iPhone displays blue selection handles around the word you tapped.

### Chapter 1: How Do I Start Using My iPhone?

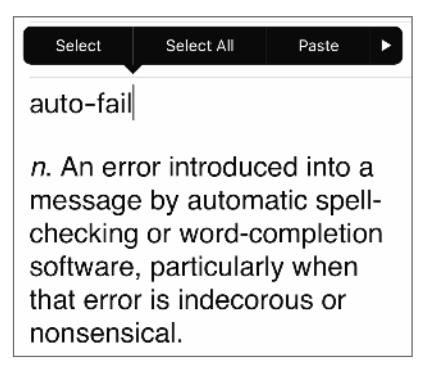

 **1.8** For editable text, tap and hold within the text to see these options.

- **Select All.** Tap this button if you prefer to select all the text. The iPhone displays the buttons shown in Figure 1.9; if you don't need to adjust the selection, skip to Step 4.
- **3. Tap and drag the selection handles to select the text you want to work with.** The iPhone displays a new set of buttons above the text, as shown in Figure 1.9 .

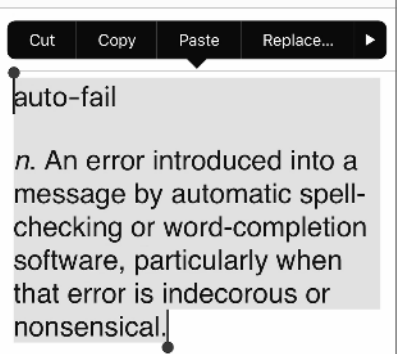

 **1.9** Select your text and then choose what you want to do with it.

#### **4. Tap the action you want iPhone to take with the text:**

- **Cut.** Tap this button to remove the text and store it in the memory of your iPhone.
- **Copy.** Tap this button to store a copy of the text in the memory of your iPhone.

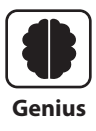

 On larger iPhones, rotate the phone into landscape mode to see an extended keyboard that includes dedicated buttons for Cut (the scissors icon), Copy Genius | (the letter A in a square), and Paste (a glue bottle).

### Pasting text

With your text cut or copied and residing snugly in the memory of your iPhone, you're ready to paste the text. If you want to paste the text into a different app, open that app. Position the cursor where you want the text to appear, tap the cursor, and then tap Paste (see Figure 1.9). Your iPhone dutifully adds the cut or copied text.

### Copying and pasting a photo

 If you want to make a copy of a photo, such as an image shown on a web page, the process is more or less the same as copying noneditable text:

- **1. Tap and hold the photo.** After a second or two, your iPhone displays a pop-up menu of image options.
- **2. Tap Copy.** The iPhone copies the photo into its memory.
- **3. Open the app where you want the copy of the photo to appear.**
- **4. Position the cursor where you want the photo to appear and then tap the cursor.**
- **5. Tap Paste.** The iPhone pastes the photo.

### Undoing a paste

 The Cut, Copy, and Paste commands make the iPhone feel even more like a computer. That's good, but it also means you can make the same pasting errors that you can with your regular computer. For example, you might paste the text or photo in the wrong spot,

or once you've performed the paste, you might realize that you selected the wrong data.

 Frustrating? Yes. A big problem? Nope! Slap your forehead lightly in exasperation and then perform one of the coolest iPhone tricks: Shake it. Your iPhone displays the options shown in Figure 1.10. Tap Undo Paste to reverse your most recent paste and then move on with your life.

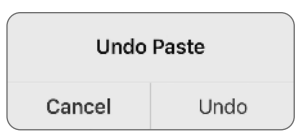

 **1.10** Reverse an imprudent paste by shaking the iPhone and then tapping Undo Paste.

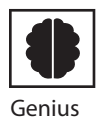

 On a larger iPhone, rotate into landscape mode and tap the Undo key (the semicircular arrow pointing to the left).

 **Running Your iPhone from the Control Center** 

As you read the rest of this book, you'll see that your iPhone is rightly called a "Swiss Army phone" because it's positively bristling with useful tools. However, unlike the easyto-access tools in a typical Swiss Army knife, the tools on your iPhone aren't always so readily accessible. Most features and settings require several taps, which doesn't sound like much, but it can get old fast with features you use frequently.

Fortunately, iOS aims to solve that problem by offering the Control Center. This is a special screen that offers one-flick access to more than a dozen of the most useful features on your iPhone. By "one-flick access" I mean just this:

- $\bullet$  If your iPhone has a notch at the top, flick down from the top-right edge of the screen (as pointed out in Figure 1.11).
- $\bullet$  For all other iPhones, flick your finger up from the bottom of the screen.

 This displays the Control Center, as shown in Figure 1.11 , which also points out what each icon and control represents. (Depending on your iPhone model and the version of iOS it's running, you might see more or fewer icons than shown here.) Most of these features are covered elsewhere in the book, so I won't go into the details here. To hide the Control Center, tap any empty section of the Control Center screen.

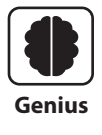

 You can customize the bottom row of the Control Center. Open the Settings app, tap Control Center, then add the controls you want and remove those Genius you don't use.

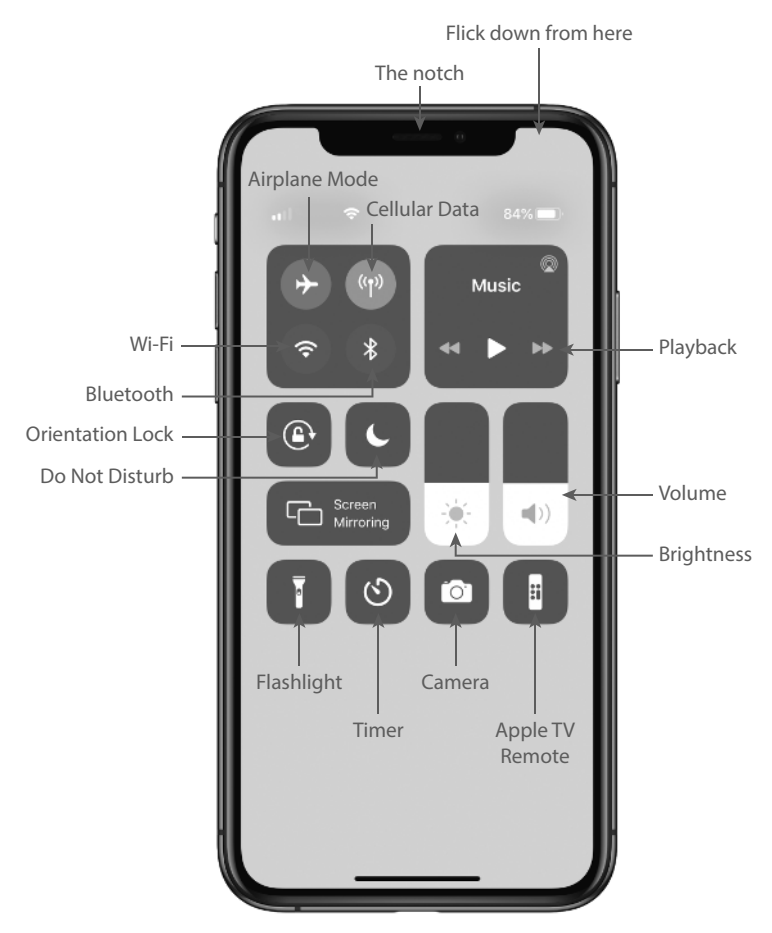

**1.11** The Control Center offers "one-flick" access to some key iPhone features.